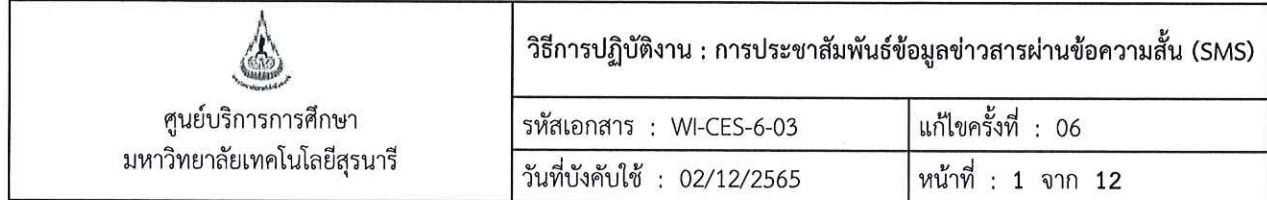

# วิธีการปฏิบัติงาน (WORK INSTRUCTION)

- ชื่อเอกสาร : การประชาสัมพันธ์ข้อมูลข่าวสารผ่านข้อความสั้น (SMS)
- รหัสเอกสาร : WI-CES-6-03
- แก้ไขครั้งที่  $: 06$
- วันที่บังคับใช้ : 02/12/2565

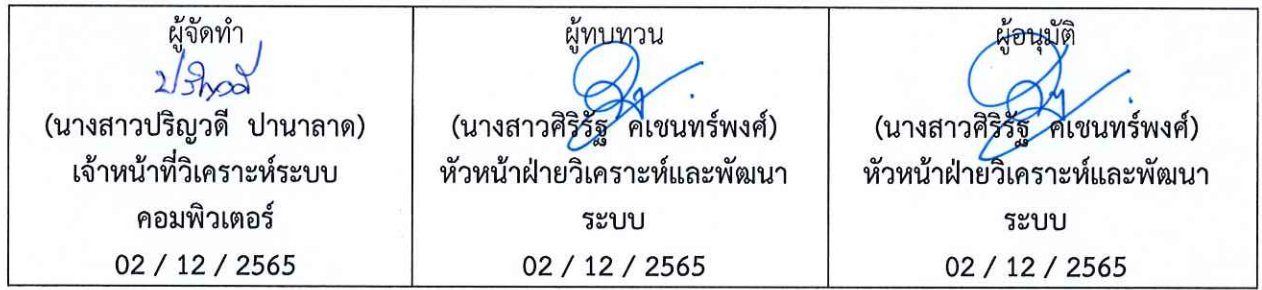

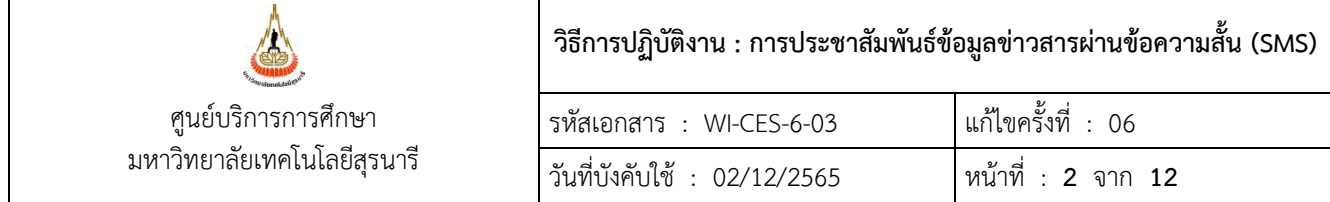

## **1. วัตถุประสงค์**

- 1.1 เพื่อให้ผู้ปฏิบัติงานสามารถปฏิบัติงานแทนกันได้
- 1.2 เพื่อให้การปฏิบัติงานเป็นมาตรฐานเดียวกัน

#### **2. วิธีการปฏิบัติงาน**

- 2.1 ผังการปฏิบัติงาน
- 2.2 การส่ง SMS จากไฟล์ที่สร้างขึ้นสำหรับส่งระบบให้บริการข้อความสั้น AIS
- 2.3 การตรวจสอบผลการส่ง SMS ระบบให้บริการข้อความสั้น AIS

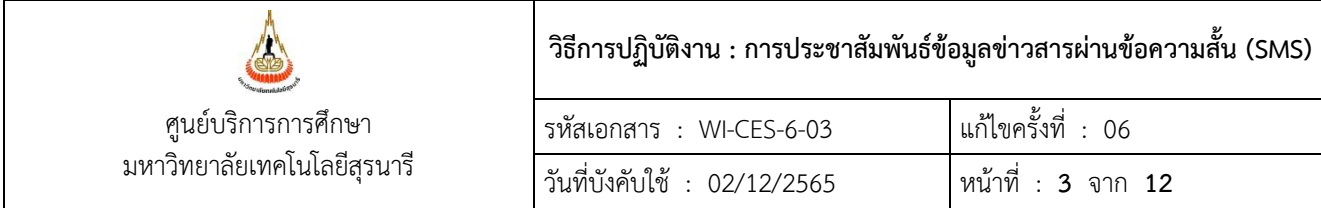

# **การประชาสัมพันธ์ข้อมูลข่าวสารผ่านข้อความสั้น (SMS)**

Controlled Document – CES

## 2.1 ผังการปฏิบัติงาน

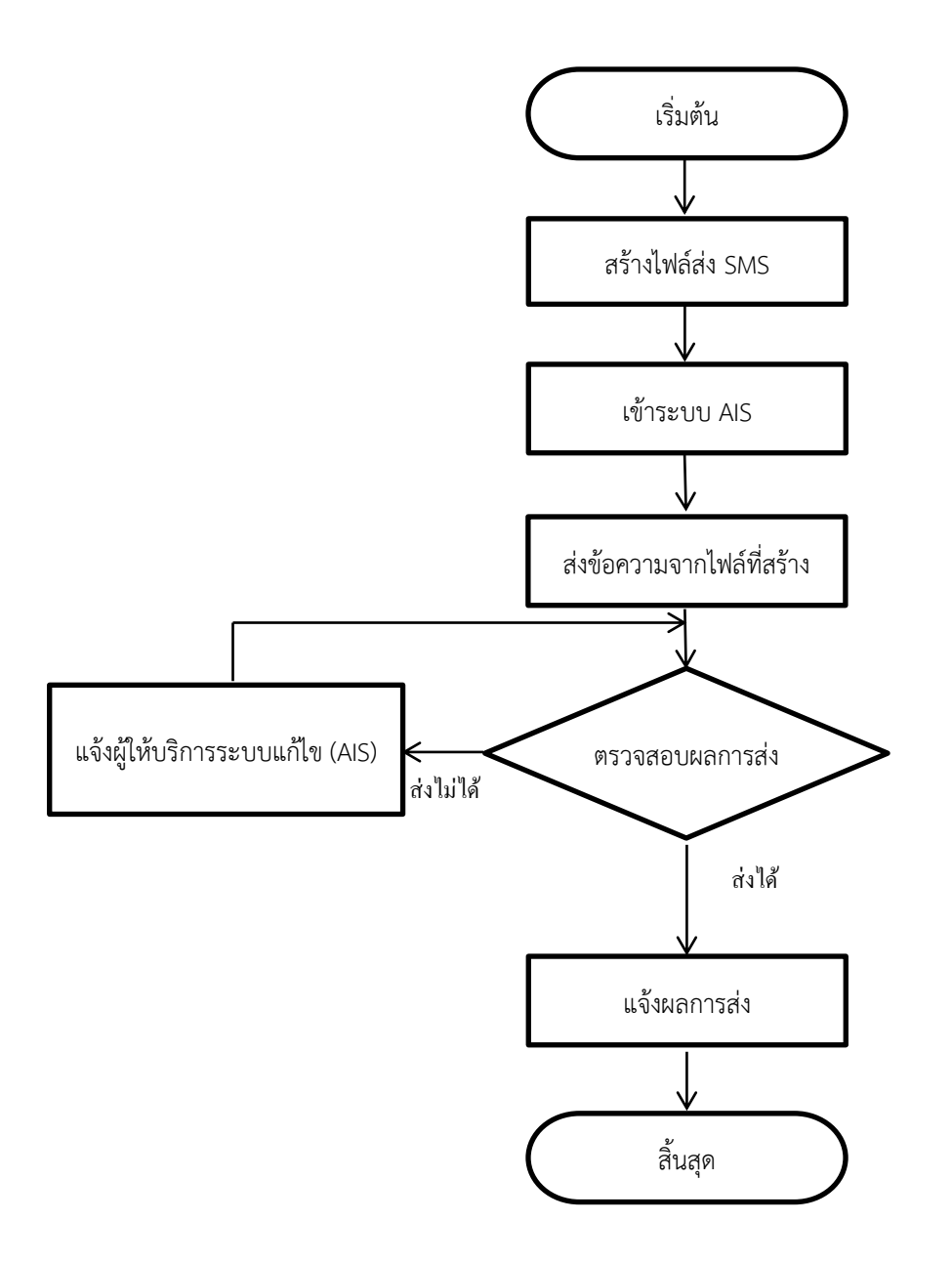

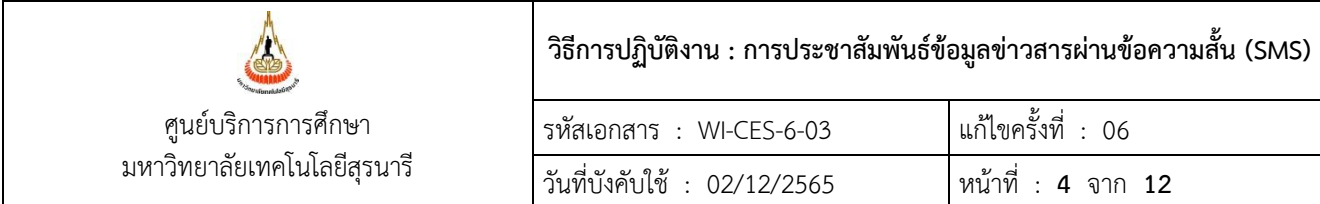

2.2 การส่ง SMS จากไฟล์ที่สร้างขึ้นสำหรับส่งระบบให้บริการข้อความสั้น AIS

- 1) จัดทำไฟล์ข้อมูลสำหรับส่ง SMS ด้วย Excel (กรณีต้องการส่งหลายคน)
- คอลัมน์แรก A เป็นเบอร์โทรศัพท์ (Format เป็น text ไม่มีเว้นวรรคหรืออักขระอื่นๆ)
- คอลัมน์ที่สอง B เป็นข้อความที่เราต้องการส่งถึงผู้รับ ตัวอย่างไฟล์ตามภาพด้านล่าง

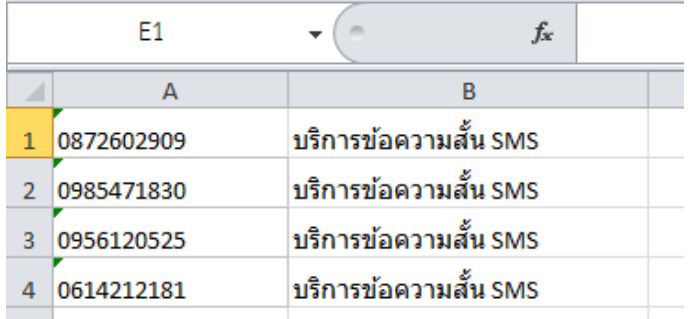

- ไฟล์ข้อมูลสำหรับส่ง SMS ต้องบันทึกเป็นไฟล์นามสกุล .xls ( excel เวอร์ชั่น 97-2003 )

2) เปิด web browser เข้าไปที่ https://www.smartmessaging.ais.co.th/

ระบุชื่อผู้ใช้งาน รหัสผ่าน และรหัส OTP ที่ได้รับ กดเข้าสู่ระบบ

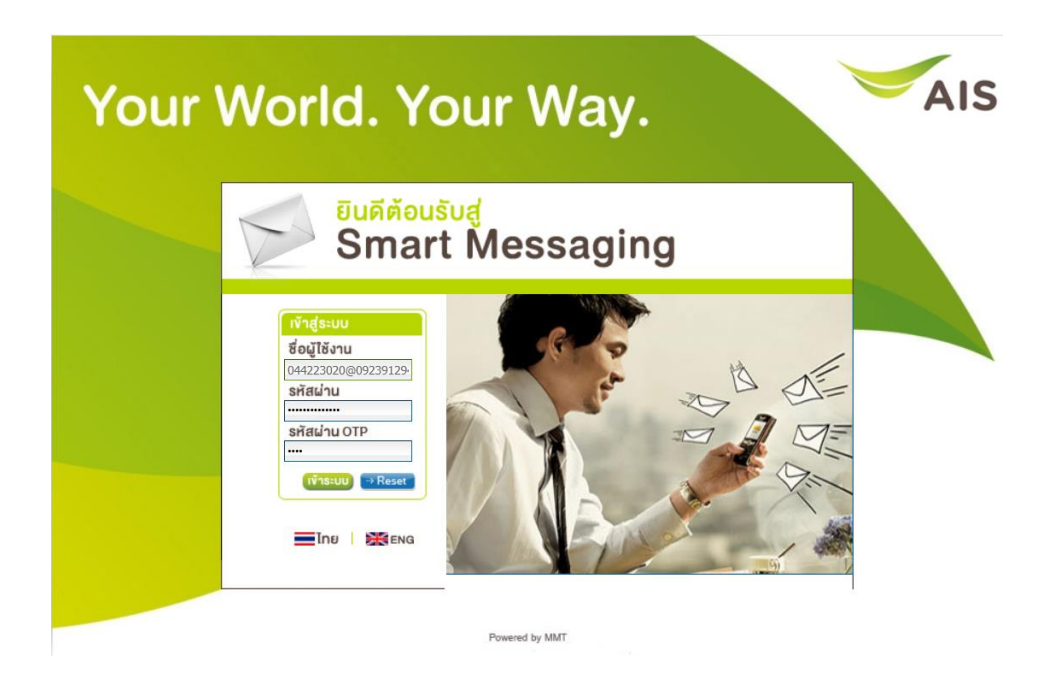

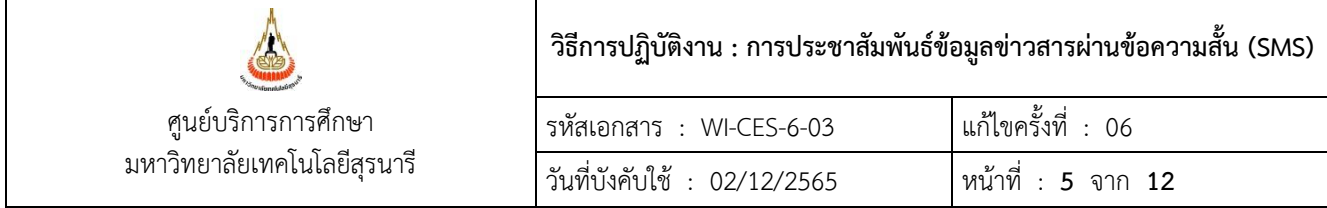

3) เลือกเมนู ส่งข้อความ -----> การส่ง SMS แบบ ถึงผู้รับหลายคน -----> ส่งข้อความ (ตามภาพ

ด้านล่าง)

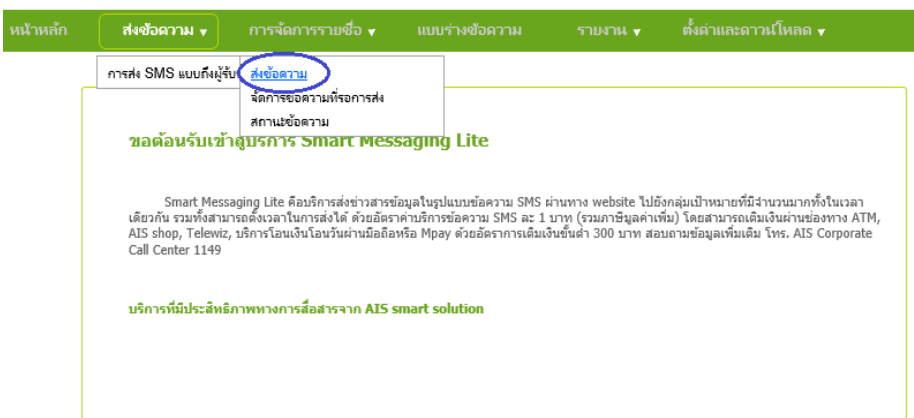

3.1) ส่งข้อความรายคน

- 1. พิมพ์เบอร์โทรศัพท์
- 2. พิมพ์ข้อความ
- 3. เลือกรูปแบบข้อความ
	- เลือกเบอร์โทรผู้ส่ง

- เลือกอายุข้อความการให้ SMS ยังสามารถส่งได้ หรือสามารถตั้งเวลาหมดอายุข้อความ

ได้ ในกรณีที่ผู้รับปิดเครื่อง หรือไม่มีสัญญาณ

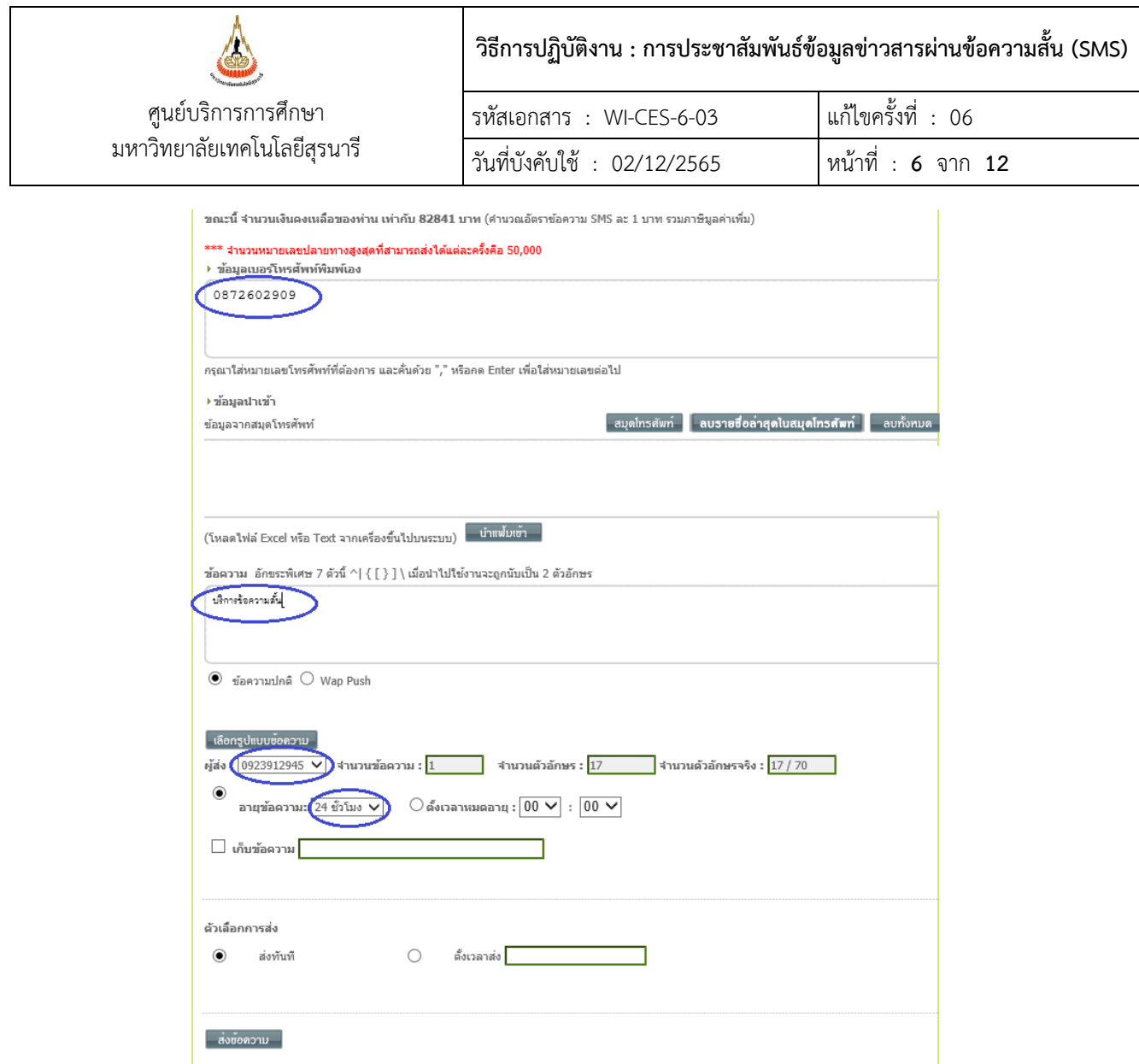

- ตัวเลือกการส่ง มี 2 แบบ คือ การส่งทันทีและการตั้งเวลาส่ง

#### **การส่งทันที**

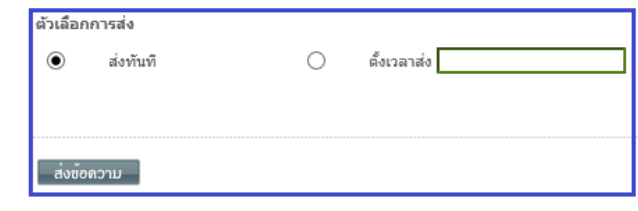

- ในช่อง ตัวเลือกการส่ง ให้เลือก ปุ่ม**ส่งทันที**
- กดปุ่ม ส่งข้อความ

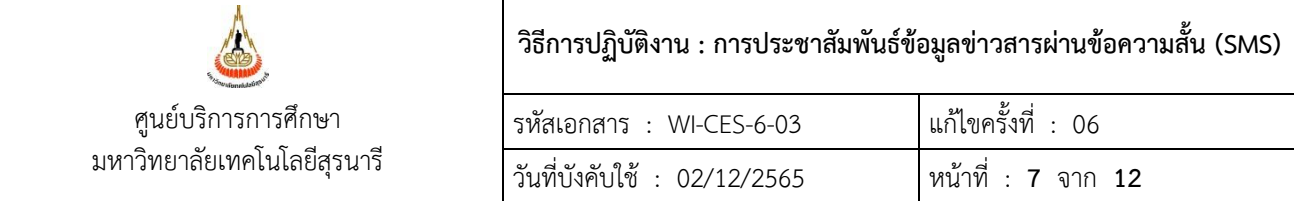

<sup>1</sup> SMS Status Detail : Preview SMS

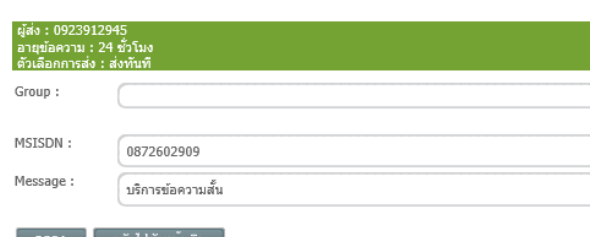

- เมื่อปรากฏหน้าจอ Preview SMS ให้ตรวจสอบเบอร์โทรและข้อความที่ต้องการส่ง หากต้องการแก้ไขให้กดปุ่มกลับไปยังหน้าเดิม

- กดปุ่ม ตกลง

## **การตั้งเวลาส่ง**

- ในช่อง ตัวเลือกการส่ง ให้เลือก ปุ่มกลมหน้าค าว่า**ตั้งเวลาส่ง** 

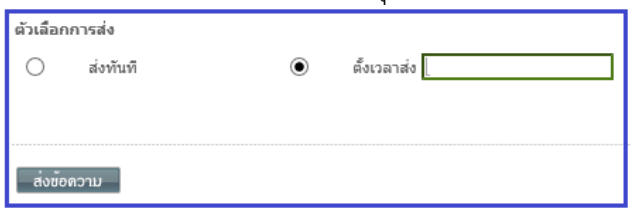

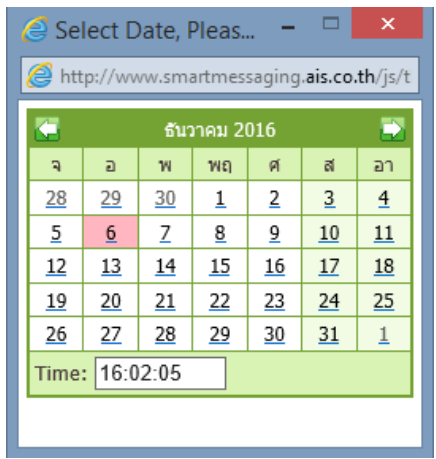

- จะปรากฏปฏิทิน ให้ระบุเวลาที่ต้องการส่ง และคลิ๊กเลือกวันที่ต้องการส่ง
- กดปุ่ม ส่งข้อความ

- เมื่อปรากฏหน้าจอ Preview SMS ให้ตรวจสอบเบอร์โทรและข้อความที่ต้องการส่ง หากต้องการแก้ไขให้กดปุ่มกลับไปยังหน้าเดิม

- กดปุ่ม ตกลง

- หลังจากกดปุ่มตกลงเพื่อส่งข้อความ หน้า information จะแจ้งว่า "ระบบได้รับ ข้อความของท่านเรียบร้อยแล้ว"

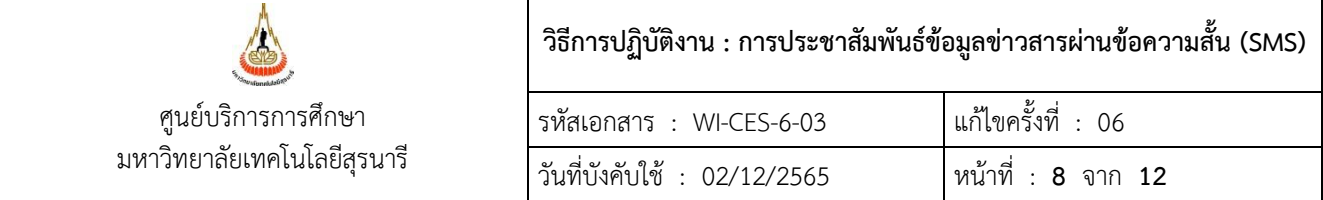

## 3.2) ส่งข้อความจากไฟล์(ใช้ตัวแปร)

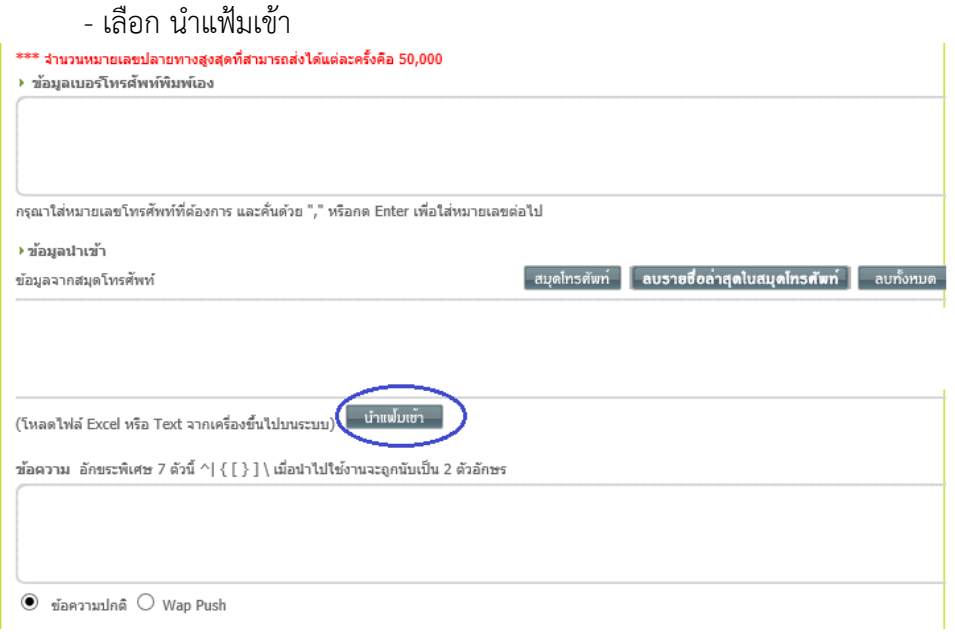

- กดปุ่ม Browse…

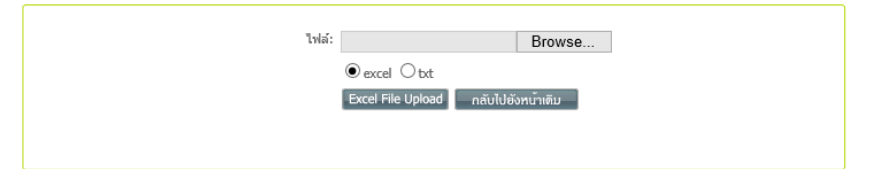

# - เลือกไฟล์ที่สร้างไว้ กดปุ่ม Open จากนั้นกดปุ่ม Excel File Upload

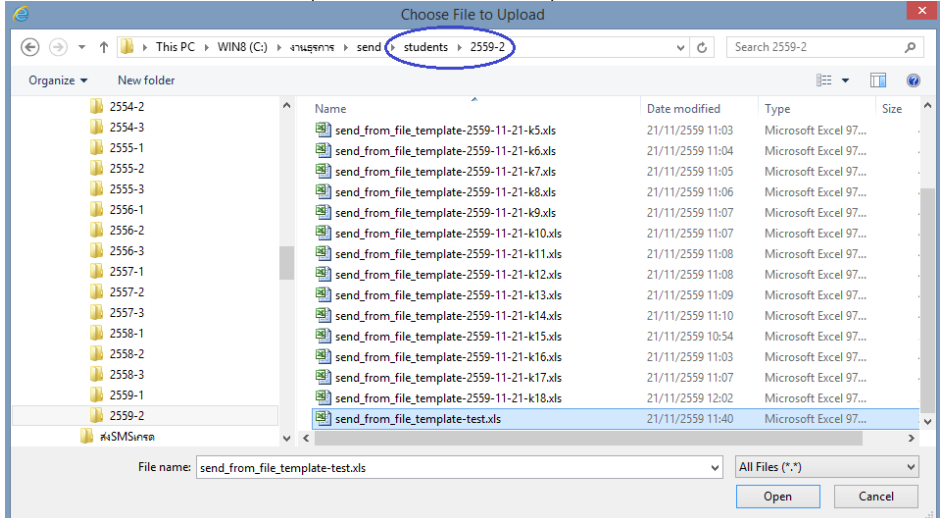

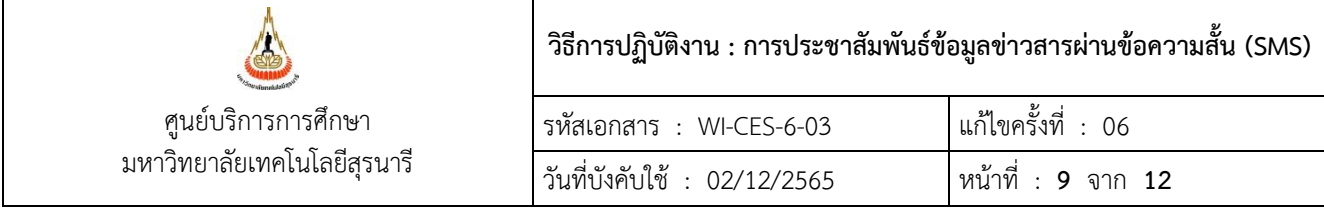

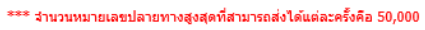

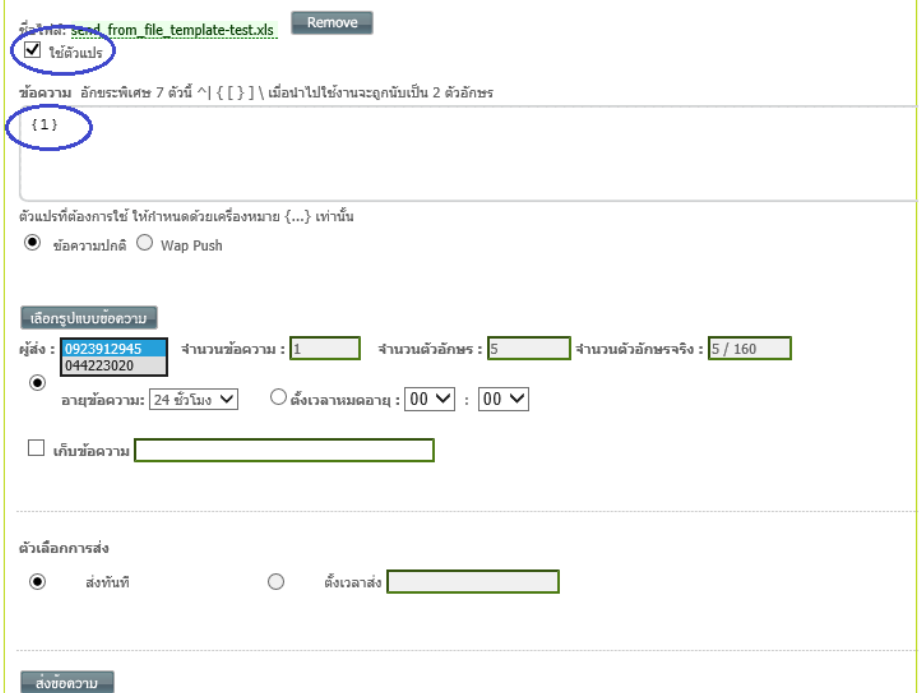

- คลิ๊กเลือกใช้ตัวแปร
- ใช้ค่าตัวแปรที่ต้องการ โดยระบุ {1} หมายถึง ข้อความที่ต้องการส่งจะดึงรายละเอียดที่ คอลัมน์ B ในไฟล์ excel ที่เราจัดท าไว้มาส่งให้
- เลือกเบอร์โทรผู้ส่ง
- เลือกอายุข้อความการให้ SMS ยังสามารถส่งได้ หรือสามารถตั้งเวลาหมดอายุข้อความได้ ใน กรณีที่ผู้รับปิดเครื่อง หรือไม่มีสัญญาณ
- ตัวเลือกการส่ง มี 2 แบบ คือ การส่งทันทีและการตั้งเวลาส่ง ( เช่นเดียวกับข้อ 3.1 ส่ง ข้อความรายคน )

#### 2.3 การตรวจสอบผลการส่ง SMS ระบบให้บริการข้อความสั้น AIS

 สามารถตรวจสอบผลการส่ง SMS (หลังจากส่งไปแล้วประมาณ 10 นาที) โดยตรวจสอบได้2 แบบดังนี้ 1. เมนู รายงาน เลือกรายงานสถานการณ์ส่ง SMS ใน 24 ชั่วโมง

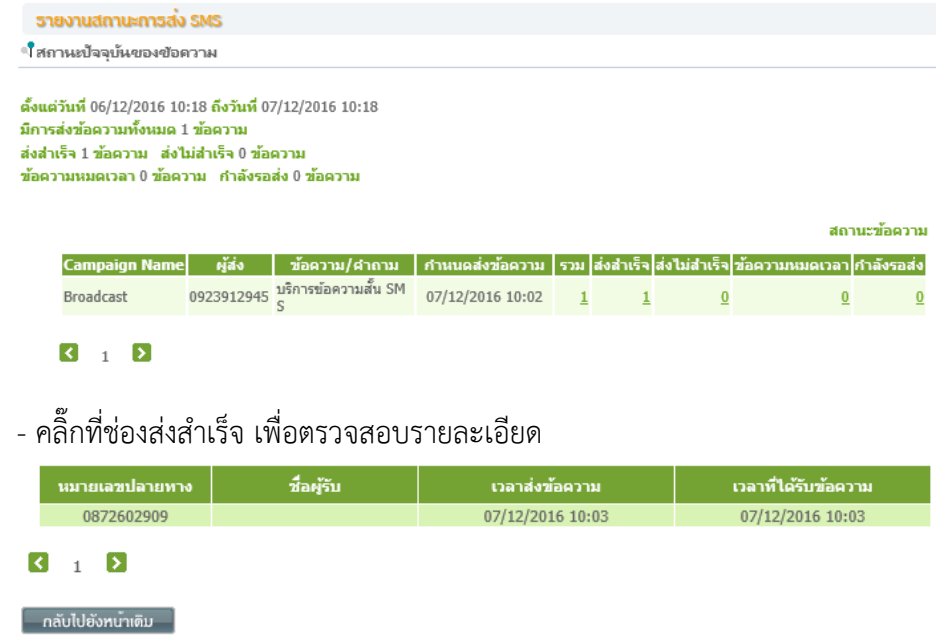

2. เมนู รายงาน เลือกรายงานสรุปผลการส่ง SMS โดยสอบถามข้อมูลจากช่วงวันที่ หมายเลขผู้ ส่ง หรือ ข้อมูลจากข้อความที่ส่ง (ดูเป็นรายงาน หรือ Export ออกเป็น ไฟล์ .txt ได้)

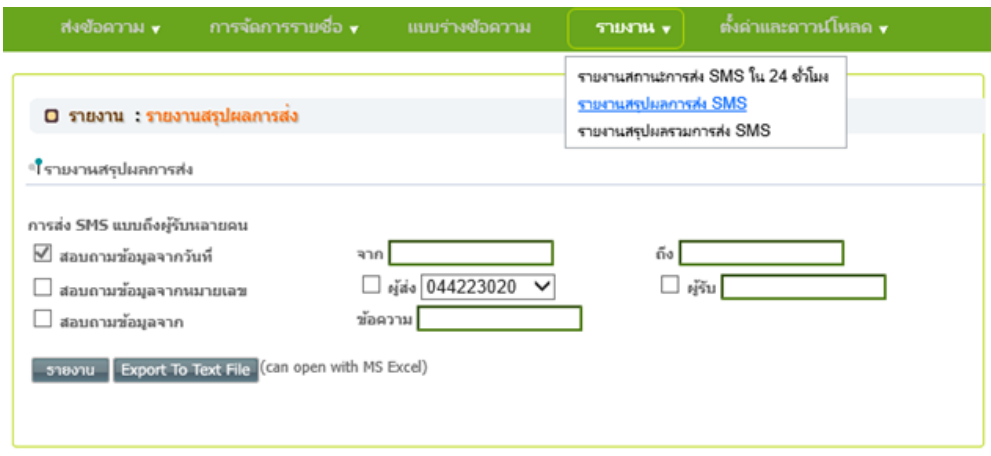

- แจ้งผลการส่ง SMS ทางโทรศัพท์ หรือ E-Mail Address ให้ผู้ใช้บริการทราบผลการส่ง

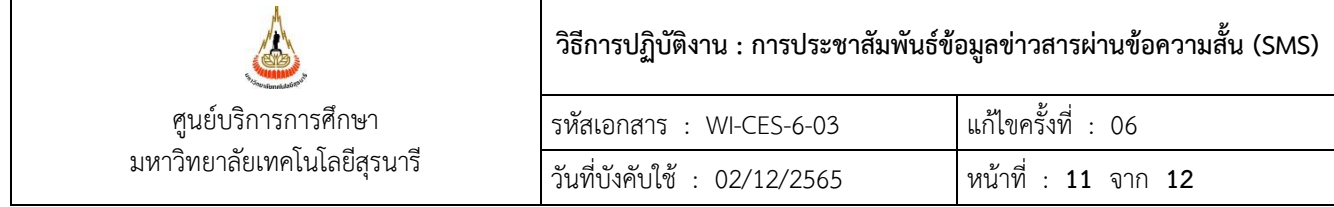

#### **3. ข้อควรระวัง**

3.1 ข้อความที่ใช้จัดส่งทั้งส่งรายคนและจัดท าไฟล์ ตรวจสอบจ านวนตัวอักษรอย่างละเอียด เบอร์โทร จ านวนข้อความตรงตามความต้องการหรือไม่

## ตัวอย่าง ระบบบริการข้อความสั้น AIS

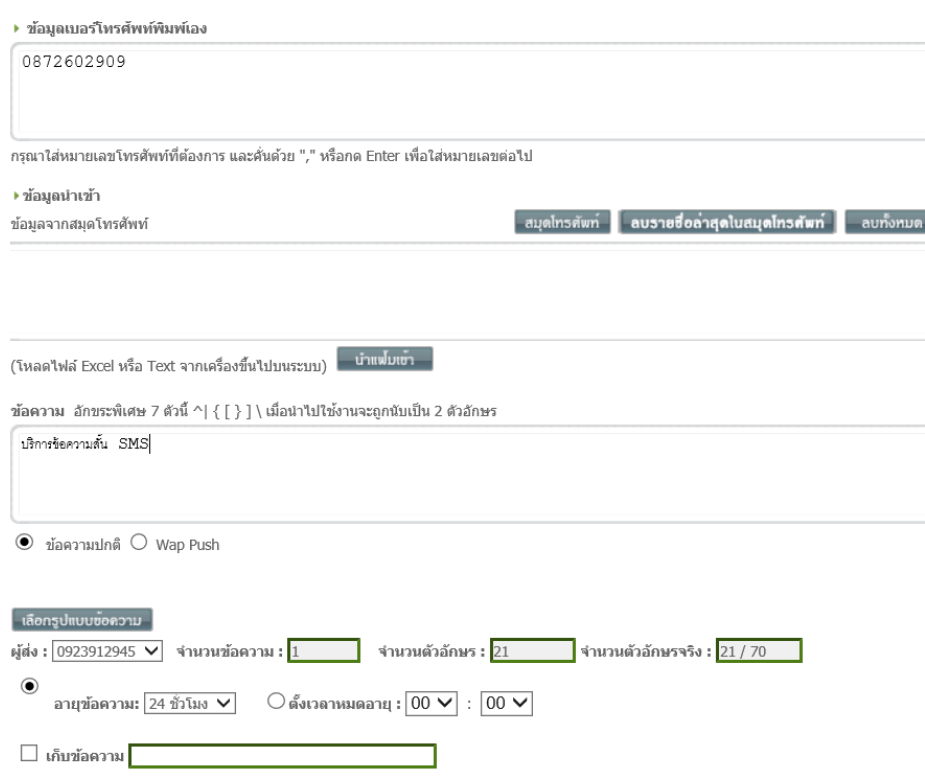

3.2 ในการดำเนินการทุกขั้นตอน ต้องอ่านข้อความที่ระบบแจ้งอย่างรอบคอบ โดยเฉพาะสถานะ ส่ง SMS ้ที่ให้ทำการยืนยันการส่ง เพราะเมื่อทำการยืนยันแล้วจะไม่สามารถยกเลิกได้

ตัวอย่าง ระบบบริการข้อความสั้น AIS

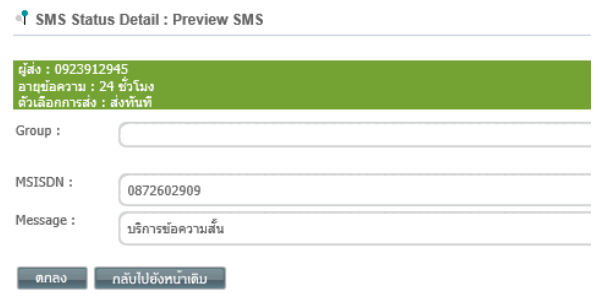

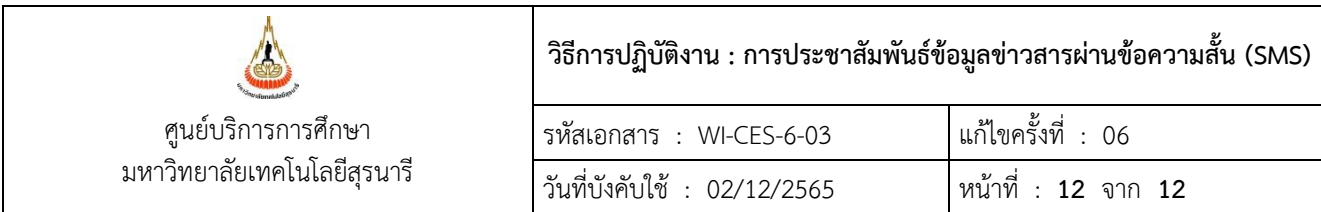

3.3 ในการส่งข้อความควรใช้หมายเลขโทรศัพท์ของผู้ส่งเป็นข้อความสุดท้าย เพื่อตรวจสอบผลการส่ง

ทุกครั้ง

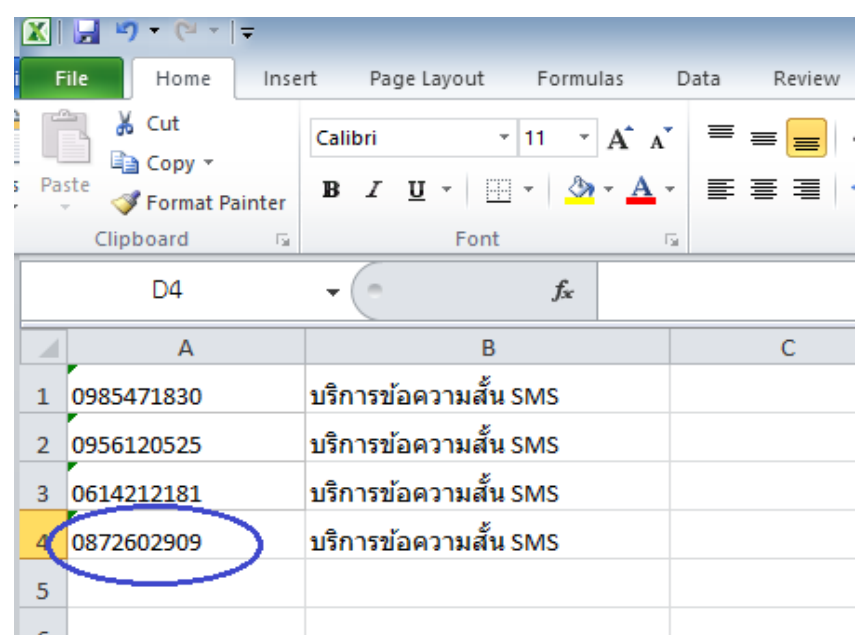

3.4 หากผลการส่งล่าช้าเกิน 1 ชั่วโมง ต้องติดต่อและตรวจสอบกับเจ้าหน้าที่ผู้ให้บริการระบบ AIS

## **4. แบบสอบทานการปฏิบัติงาน (Check list)**

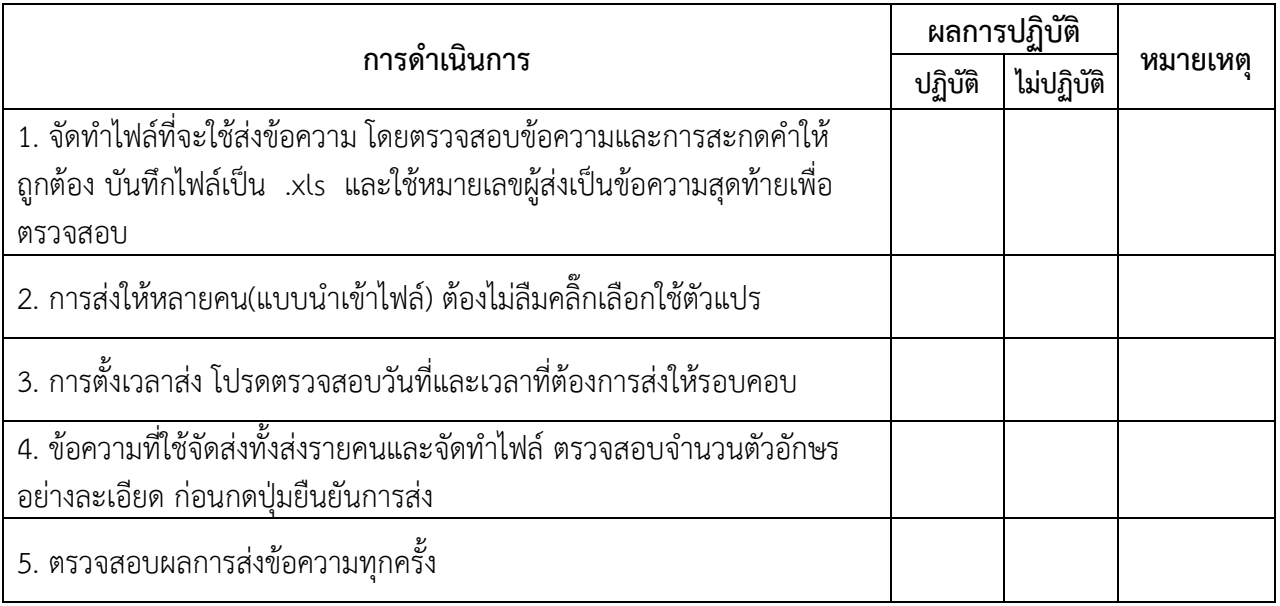